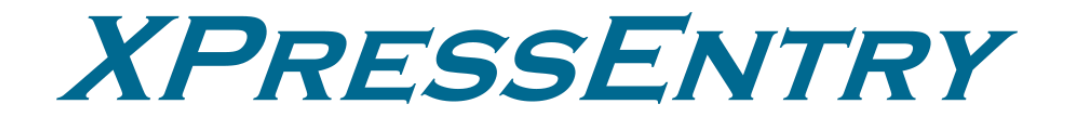

# **XPressEntry / Lenel OnGuard 07/13/23**

For use with the XPressEntry Mobile Access Control System

By

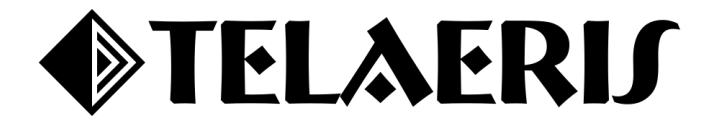

#### **Important Notice**

Your right to copy XPressEntry software and this manual is limited by copyright laws. Making copies, adaptations, or compilation works (except copies of XPressEntry software for archival purposes as an essential step in the utilization of the program in conjunction with the equipment), without prior written authorization of Telaeris, Inc., is prohibited by law and constitutes a punishable violation of the law.

This software and documentation are copyrighted by Telaeris, Inc. The software and documentation are licensed, not sold, and may be used or copied only in accordance with the Telaeris License Agreement accompanying the software.

© 2023 Telaeris, Inc.

All rights reserved worldwide.

Information in this document is subject to change without notice. No part of this publication may be reproduced, stored in a retrieval system, or transmitted, in any form or by any means, electronic, mechanical, photocopying, recording, scanning, digitizing, or otherwise, without the prior written consent of Telaeris, Inc.

Trademark Acknowledgements XPressEntry is a trademark of Telaeris, Inc. Microsoft, Windows, Access are trademarks or registered trademarks of Microsoft Corporation.

Other company and product names may be trademarks or registered trademarks of their respective companies and are hereby acknowledged.

Telaeris, Inc. 4101 Randolph Street San Diego, California 92103 United States of America

(858) 627-9700

[www.telaeris.com](http://www.telaeris.com/)

## <span id="page-2-0"></span>**Table of Contents**

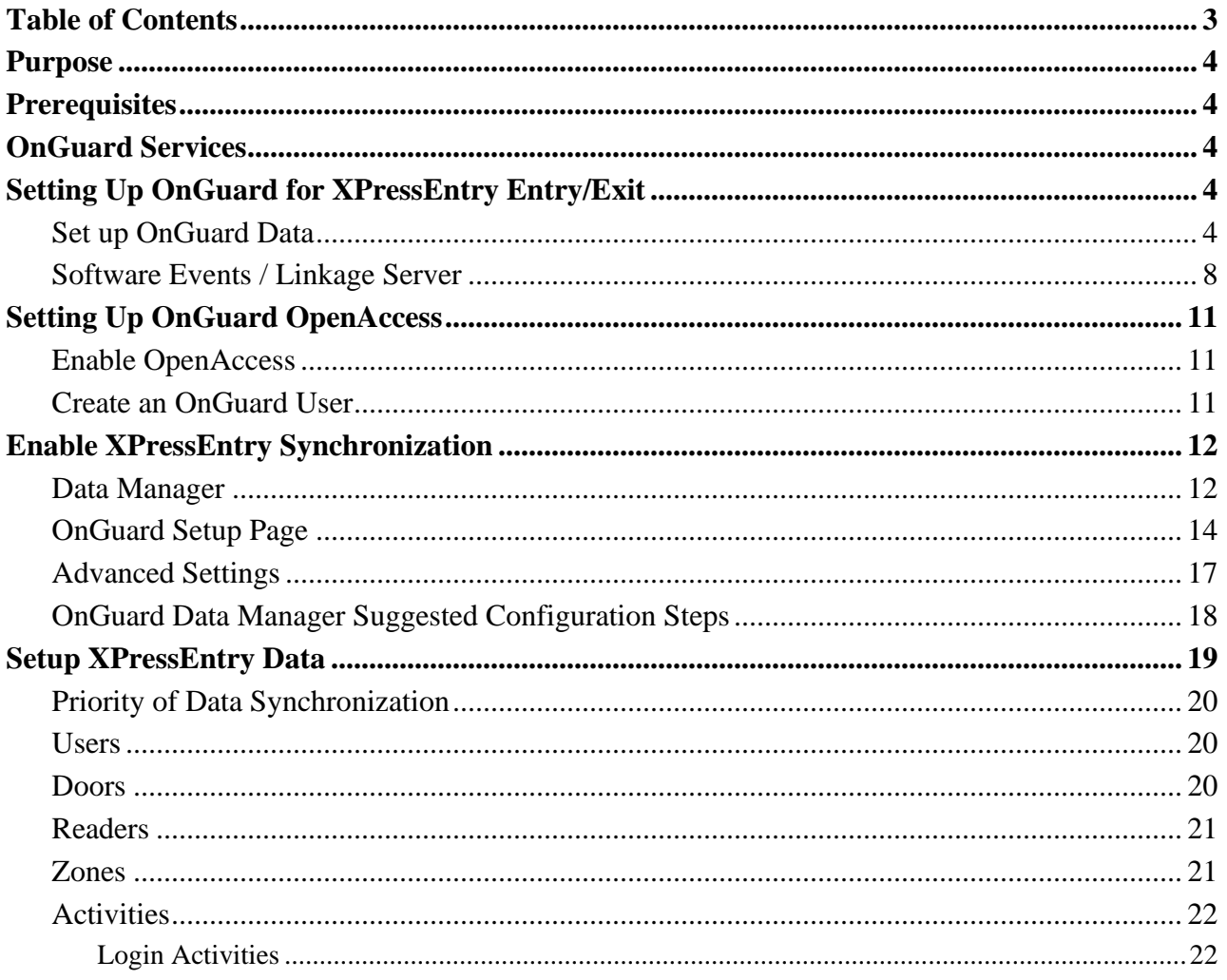

### <span id="page-3-0"></span>**Purpose**

This document is intended to instruct users on how to synchronize an XPressEntry system with an OnGuard system. XPressEntry has the capability of providing access control and emergency evacuation management from a handheld device. **For XPressEntry setup information, see the document, "XPressEntry Installation and Upgrade" found at [https://telaeris.com/documentation.](https://telaeris.com/documentation)**

### <span id="page-3-1"></span>**Prerequisites**

- 1. OnGuard 7.4+ (7.4, 7.5, 7.6 8.0, 8.1, 8.2)
- 2. XPressEntry Server 3.4+
- 3. OnGuard OpenAccess Enabled
- 4. XPressEntry License with OnGuard Feature Enabled
- 5. Lenel Part Number IPC-098-TELRS01-B

### <span id="page-3-2"></span>**OnGuard Services**

The following services should be enabled on the OnGuard Application server.

- OpenAccess Service
- LS Communication Server
- LS Web Service
- LS Web Event Bridge
- LS Event Context Provider Service
- LS Message Broker Service

### **Setting Up OnGuard OpenAccess**

#### **Enable OpenAccess**

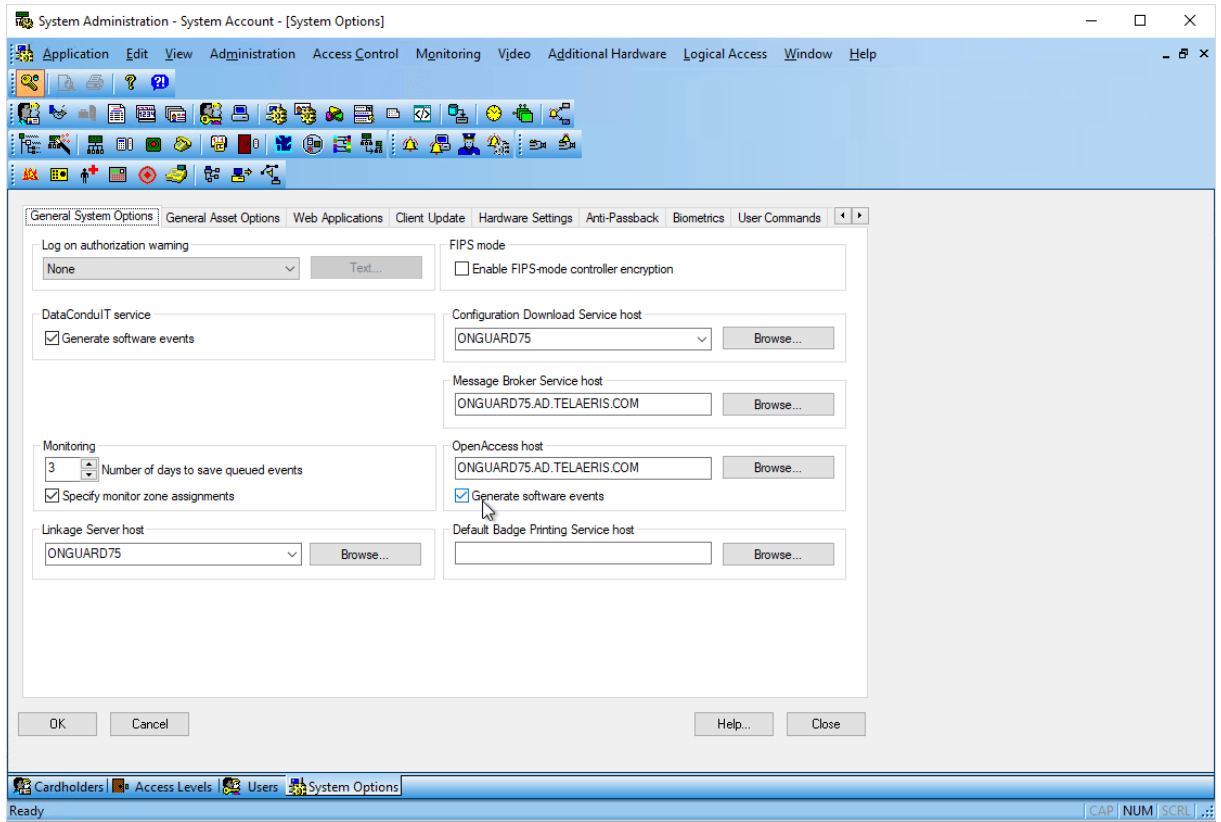

- 1. From System Administration, go to **Administration > System Options**. Set the OpenAccess Host and select **Generate Software Events**. Press OK.
- 2. The required running OnGuard Services to run OpenAccess include:
	- a. LS OpenAccess
	- b. LS Communication Server
	- c. LS Web Event Bridge
	- d. LS Event Context Provider Service
	- e. LS Message Broker Service

#### **Create an OnGuard User**

An OnGuard User account that OpenAccess can access is required. (**Administration > Users**).

Create a new u**s**er with an internal account. You can also choose to utilize a Directory account.

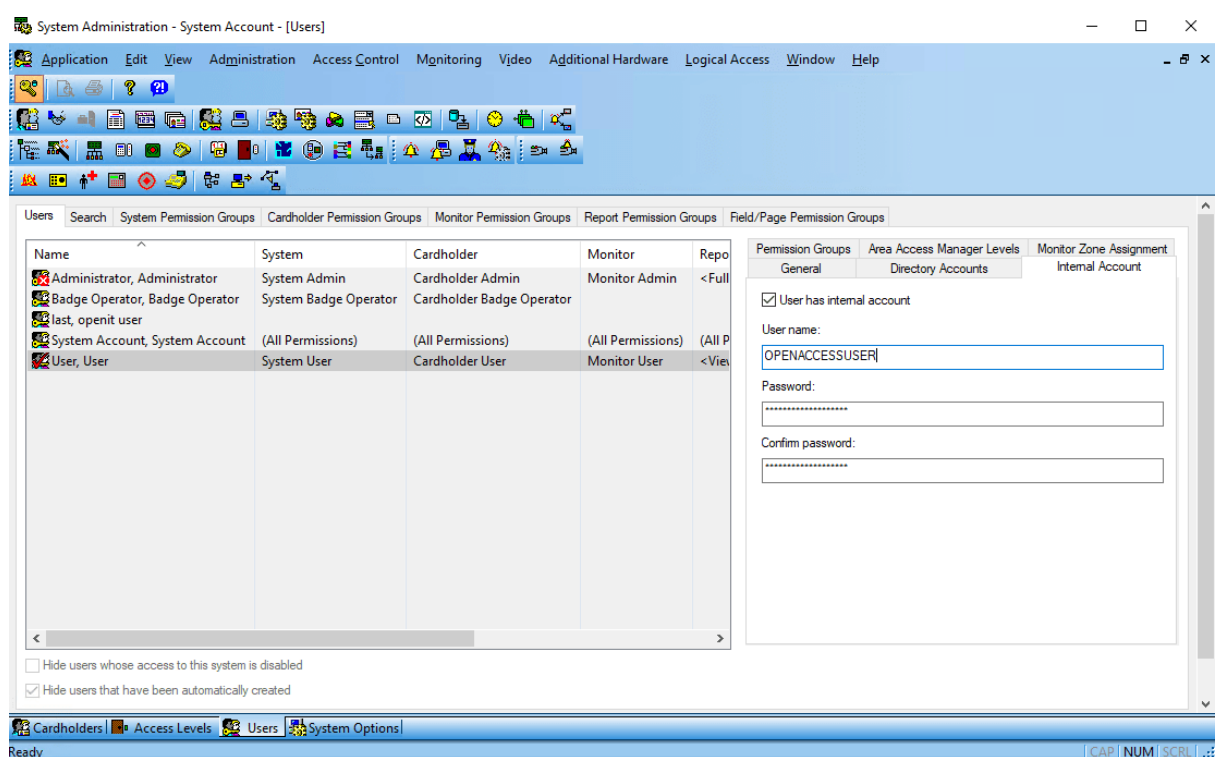

### <span id="page-5-0"></span>**Setting Up OnGuard for XPressEntry Entry/Exit**

It is assumed OnGuard is installed with **OpenAccess** enabled.

#### <span id="page-5-1"></span>**Set up OnGuard Data**

- 1. Handhelds can function as:
	- a. An existing reader within OnGuard
	- b. A dedicated entry/exit reader
		- i. Every physical XPressEntry handheld reader can have up to two logical readers in OnGuard, distinguished with the words **"Entry/Exit"** or **"In/Out."** This will allow you to have one logical door for Entry and Exit readers per handheld.
		- ii. If only one direction will be tracked per handheld, you only need to create a single reader.
		- iii. For mustering, a reader can be added to exit the individual from the hazardous area.
- 2. XPressEntry Panel
	- a. Each reader created for XPressEntry will be added to an OnGuard Access Panel (i.e., LNL-2000, LNL-2220, etc.)
		- i. Physical access panel not required.
		- ii. Virtual panel required for handheld events to appear in Alarm Monitoring.
	- b. Recommended to use a distinguishable name such as **XPressEntry**.
	- c. Optionally, the **XPressEntry Device Translator Panel** plugin may be used as the access panel (in OnGuard 8.0+).
		- i. Used to interface the XPressEntry system as a panel and the handhelds as live readers on the OnGuard System.
- ii. OnGuard can monitor the online/offline status of the XPressEntry handhelds and server.
- **iii. Device Translator Setup:**
	- 1. Download XPressEntry Device Translator Installer and run the installer on the Communication Server.
	- 2. Go to **C: Program Files(x86)OnGuard** and select **xpress\_entry\_settings.txt**.
	- 3. Open file and modify settings to your XPressEntry server IP and XPressEntry admin login credentials.
	- 4. Save file. This will add the XPressEntry Panel as an option under the **Other** Panel section.
- iv. An **Update Hardware Status** is required for the correct status to be displayed in the OnGuard Alarm Monitoring for any new readers added in OnGuard as XPressEntry Panel's child device and assigned to a door in XPressEntry.

#### 3. Panel Setup

- a. Create a new Access Panel in System Admin. See example below.
	- i. Select **Access Control > Access Panels.**
	- ii. Select **LNL-2220** or **any panel type** you would like to add. Note that LNL-2220 may not always exist.
	- iii. If using the Device Translator Panel, select the **Other** panel type then click **Add** at the bottom left. Select a segment if required.

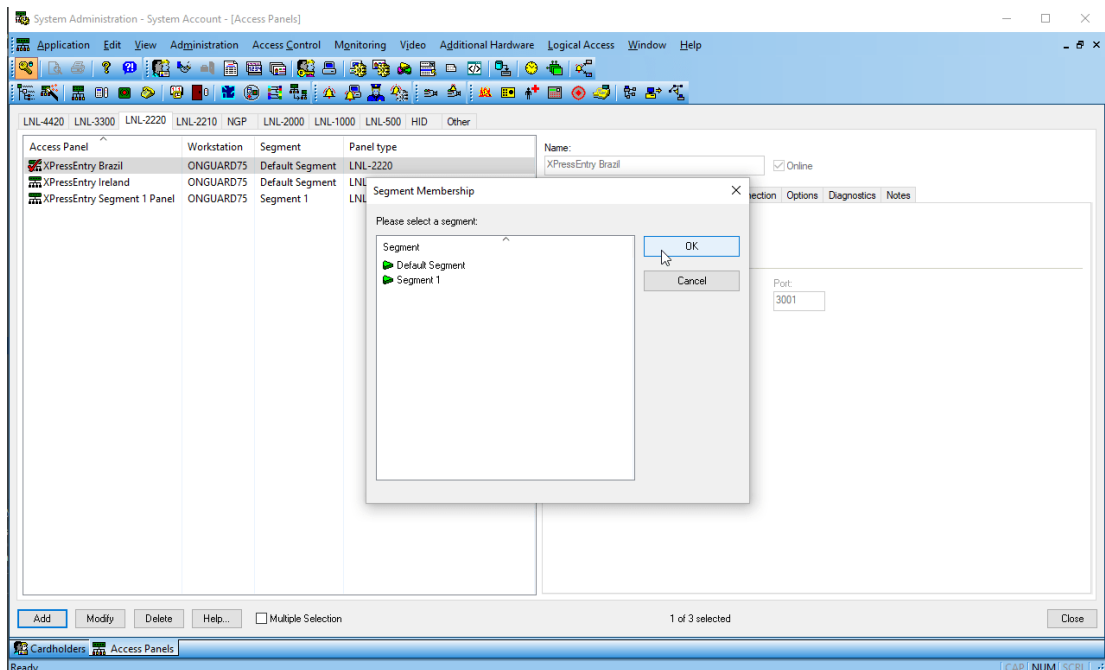

- b. Three main settings are required:
	- i. Panel must be set to **Online** for handheld scans to show up in Alarm Monitoring.
	- ii. Set the workstation name in the location tab. This can be the name of the application server for OnGuard.
	- iii. Set the Primary Connection. This is not connecting to a physical online

panel. Either of the following will work:

- 1. Select **IPv4** and add invalid IP address into the IP address box.
- 2. Select **Direct**.
- c. Click **OK** to add the new panel and then add the panel to the correct Monitor Zone. If you are unsure, select Default Zone.

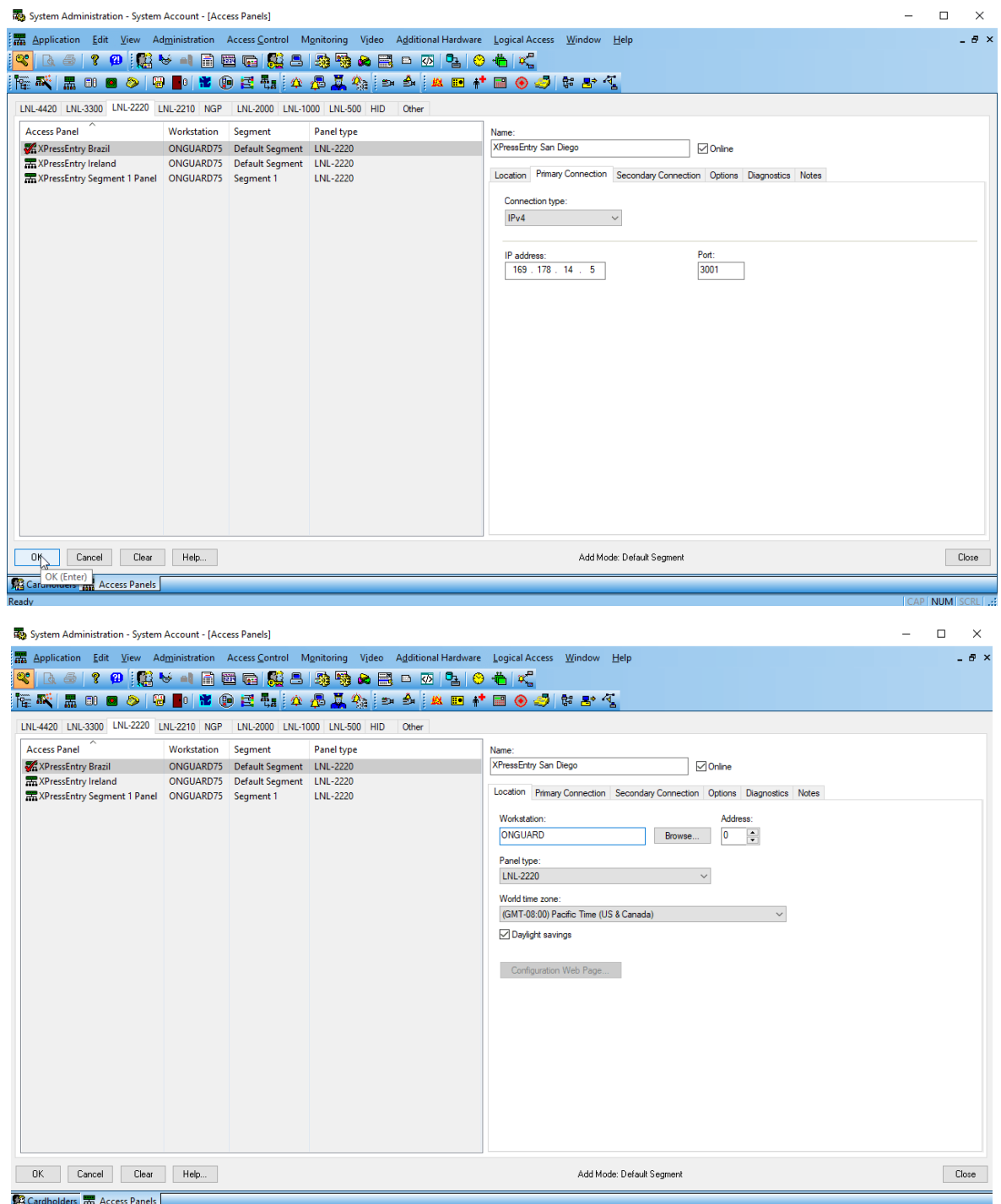

- 4. Adding Entry/Exit/Muster Readers
	- a. An entry/exit handheld will require two readers.
	- b. A handheld used primarily for mustering will require one reader.
	- c. To create a new reader in System Administration, from the menu, select **Access Control > Readers and Doors** and then select **Add** in the bottom left.
- i. **Name** Set the name of the reader.
- ii. **Panel** Select the XPressEntry Panel
- iii. **Type** Required by default. Select LNL-1320 (dual interface)
- iv. **Output** Select Wiegand/Prox
- v. **Port/Address/Reader Number** Set the port, address, and reader number. The address and reader number will increment for each additional reader added.
- vi. **Online/Offline** Set to card only.
- vii. **Card Format** Select any card format. It is an OnGuard requirement to have a card format selected, but card formats will be configured separately in XPressEntry.
- viii. Click **OK**. Repeat and create as many readers as necessary.

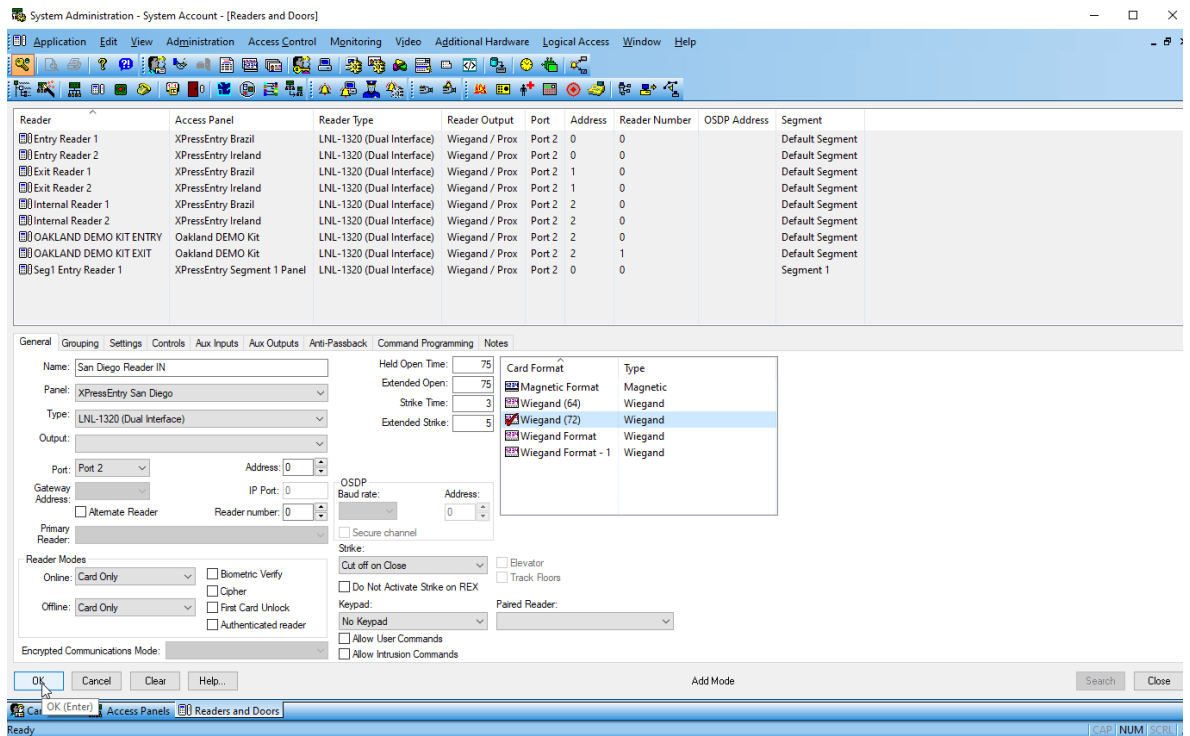

d. If the reader is being added as a **muster** reader:

#### i. Select **Anti-Passback** tab.

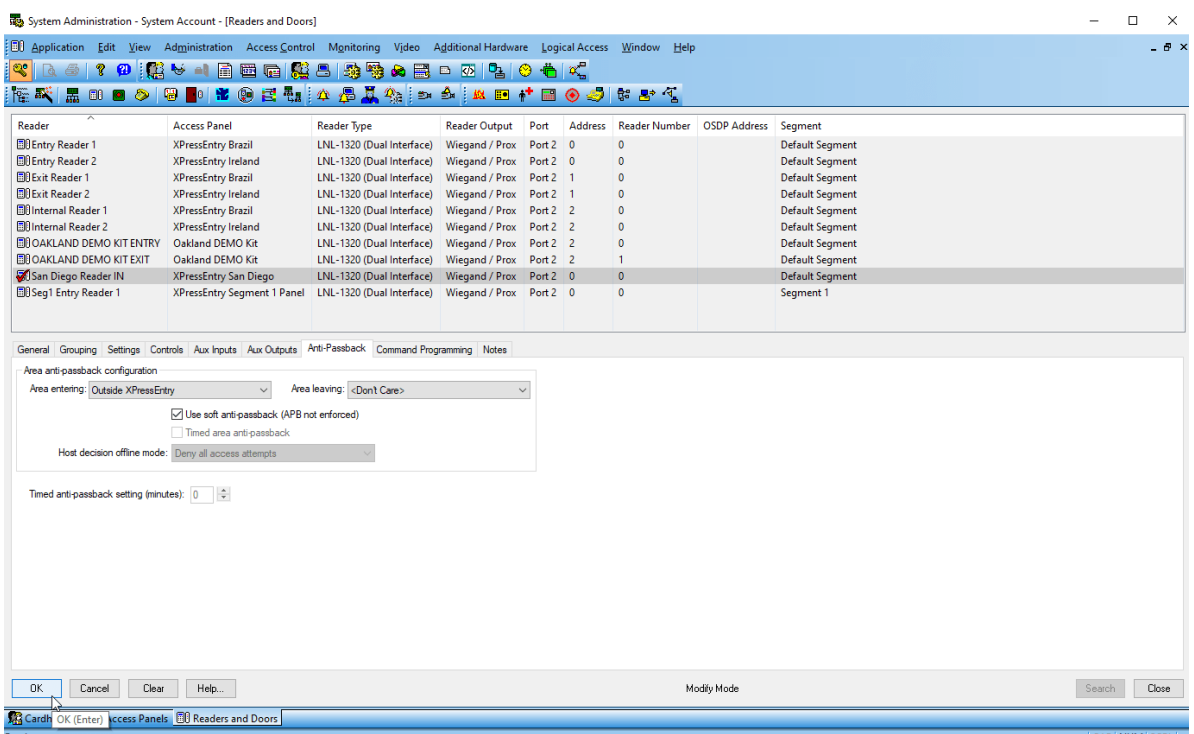

- ii. Set **Area Entering** as an Outside or Muster point area.
- <span id="page-9-0"></span>iii. Set **Area Leaving** as <Don't Care>. In this scenario, you will want to check *"use soft anti-passback."*
- e. Note that these are setup like physical readers in the system, even though the panel may never physically be online. These are just placeholders for events that come in from XPressEntry.

### <span id="page-9-1"></span>**Enable XPressEntry Synchronization**

XPressEntry uses a module called **Data Manager** to synchronize all data with OnGuard. From the main page of XPressEntry, go to XPressEntry > Settings (**ALT+S or Tools > Settings**).

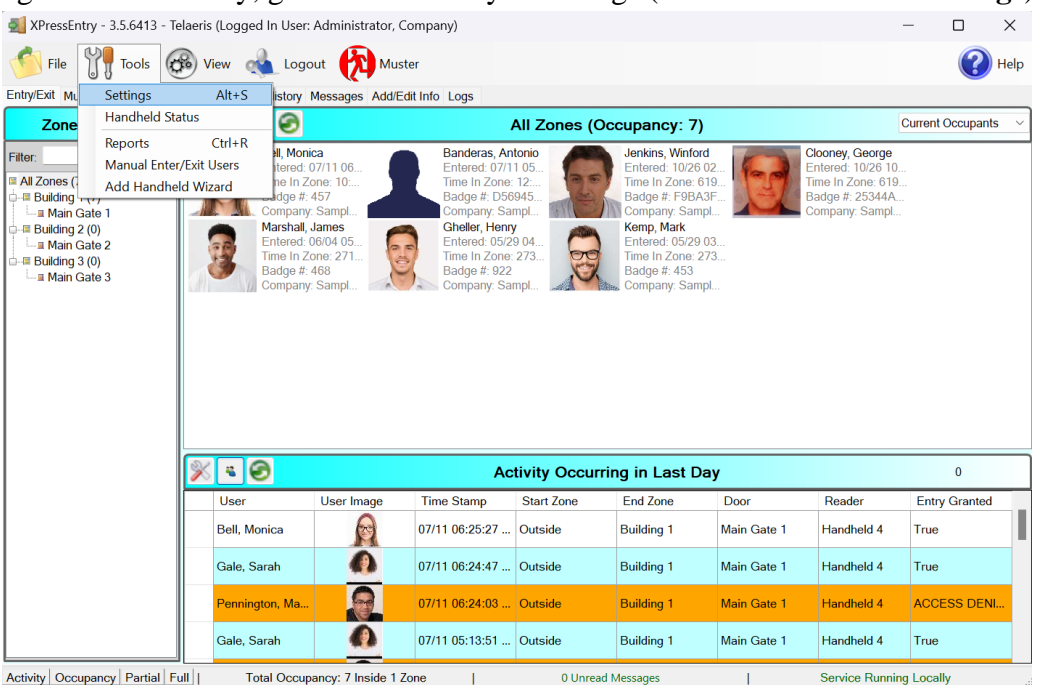

#### <span id="page-10-0"></span>**Data Manager**

From the Settings page select the **Data Manager Tab**.

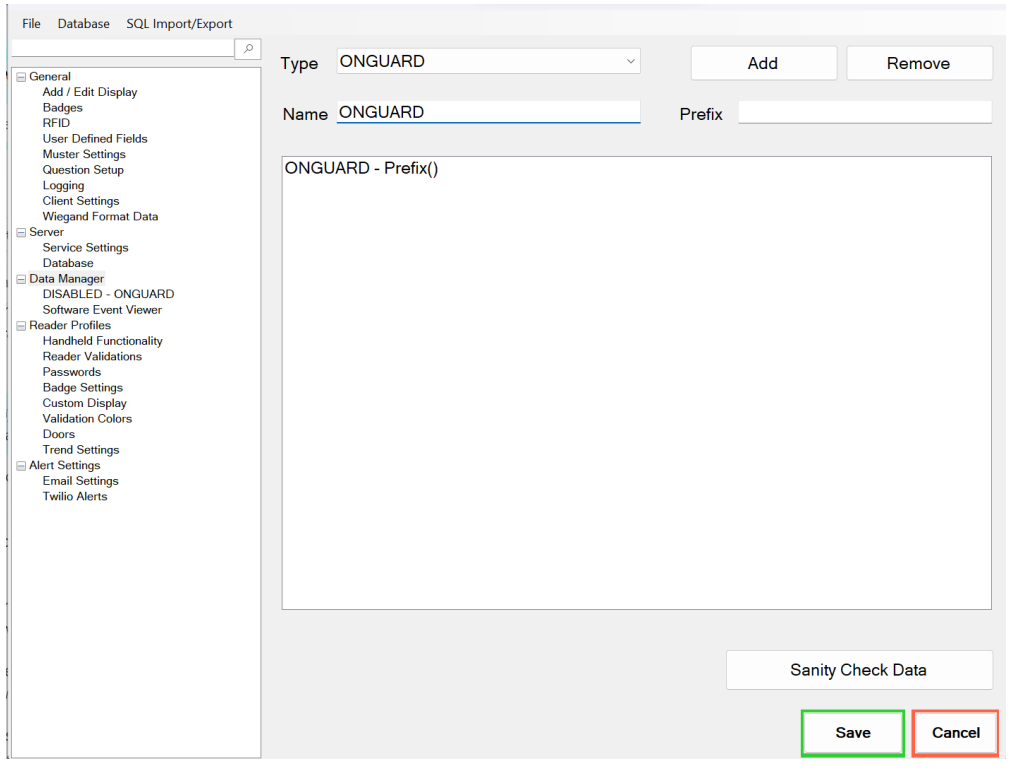

- 1. **Type** This is the integration type. Select **ONGUARD > Add > Save**.
- 2. Go to **Data Manager > ONGUARD** in the sidebar menu.
	- a. **Setup Data Manager** This sends you to the setup form for ONGUARD's data manager.
- File Database SQL Import/Export  $\mathcal{L}$ ■ Enable Data Manager Type: ONGUARD **Setup Data Manager** General Add / Edit Display Sync Timers Sync Options **Badges RFID Disable Concurrent**  $\Box$ User Defined Fields<br>Muster Settings Send XPressEntry Activities Now **Syncs Question Setup** Logging<br>Client Settings Download Activity Frequency Set Clear Download Activity Now Wiegand Format Data Occupancy Sync Frequency Set Clear Occupancy Sync Now Server<br>Service Settings **Partial Sync Update** Database **Partial Sync Now** Set Clear □ Data Manager<br>DISABLED - ONGUARD Frequency **Software Event Viewer** Full Sync Update Frequency Set Clear Full Sync Now Reader Profiles Handheld Functionality Custom Sync Update Set Clear **Custom Sync Now Reader Validations** Frequency Passwords Badge Settings **Custom Display** Validation Colors Doors<br>Trend Settings Alert Settings<br>Email Settings Data Manager Live Log View Pause Mirror Log To: **Browse Twilio Alerts Save** Cancel
- b. **Enable Data Manager** Must be checked to enable OnGuard Synchronization

#### **Sync Timers**

XPressEntry uses Timers to pull OnGuard Data into XPressEntry.

- 1. **Disable Concurrent Syncs**  If checked, will disable the ability for multiple syncs to run concurrently.
- 2. **Download Activity Frequency** Pulls reader scan records into XPressEntry and stores them in the XPressEntry activity table. This function also updates the zone occupancy.
- 3. **Occupancy Sync Frequency** Updates the zone occupancy without storing the activity records.
- 4. **Partial Sync Frequency** Updates all tables except **cardholders**, **badges**, and **access level**  data changes**.**
- 5. **Full Sync Update Frequency** Updates all tables by pulling all necessary records from OnGuard. This function may take some time.
	- a. It is recommended to run a full sync **once per day** in the middle of the night when the system is not busy.
- 6. **Custom Sync Frequency** Updates a set of tables that the user configures.
- 7. **Pause/Unpause** Can pause or unpause a log as it populates.
- 8. **Mirror Log –** Outputs a secondary log file at the chosen location
- 9. **Log –** Displays all Data Manager logs.

#### **Sync Options**

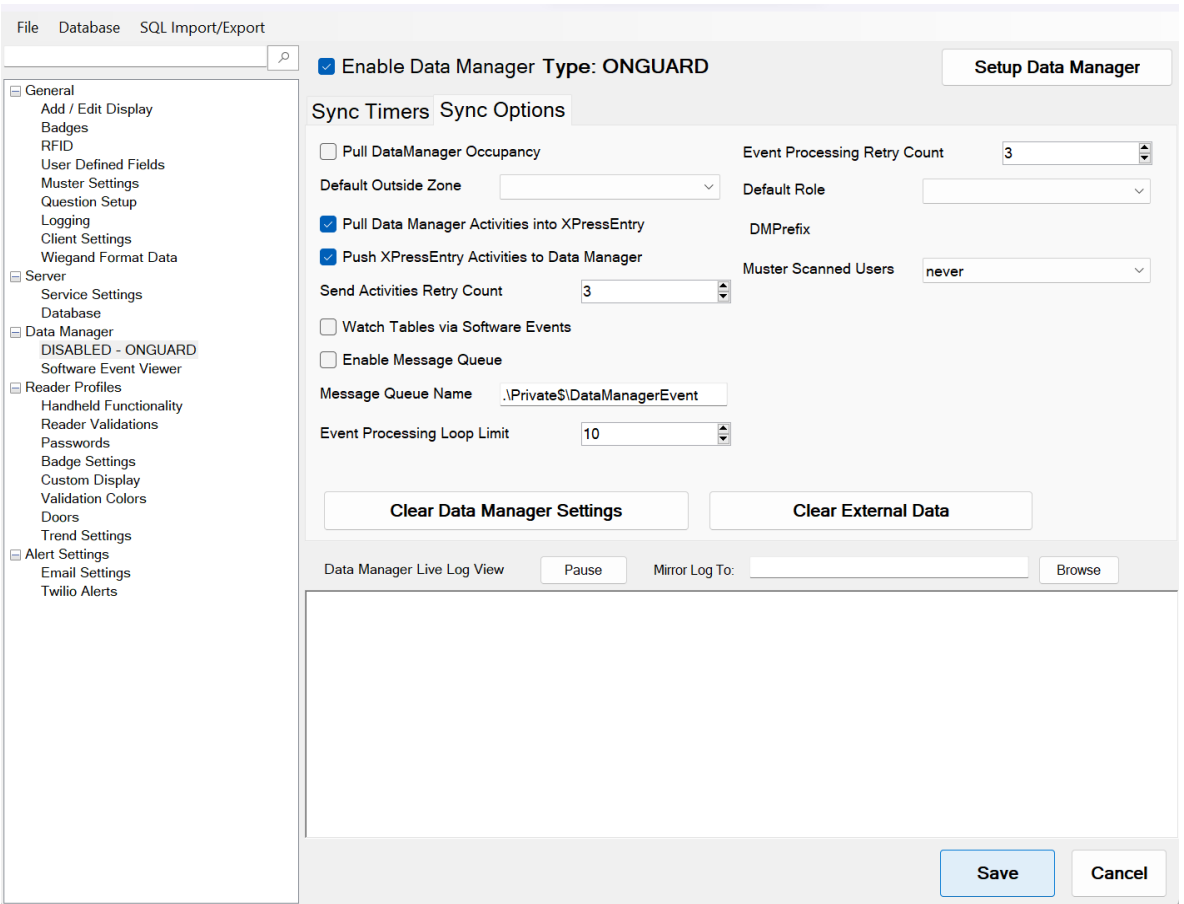

- 1. **Pull Data Manager Occupancy** Enables use of the Occupancy Sync.
- 2. **Default Outside Zone** When syncing occupancy, assigns a default outside area to place the cardholder if the cardholder zone is not in an area.
- 3. **Pull Data Manager Activities into XPressEntry** Enables XPressEntry to pull data from OnGuard. *Mainly used for occupancy tracking.*
- 4. **Push XPressEntry Activities to Data Manager** Enables XPressEntry to push handheld or server activities back to OnGuard as an event.
- 5. **Send Activities Retry Count** Number of times XPressEntry will attempt to resend an activity if it fails.
- 6. **Watch Tables via Software Events** Enable software events.
- 7. **Enable Message Queue** Turns on Message Queue for software events to be used instead of database queue.
- 8. **Message Queue Name** Name of windows message queue for software events.
- 9. **Event Processing Loop limit** Max records to process from the event queue.
- 10. **Event Processing Retry Count** Number of times XPressEntry will attempt to process a message queue event on failure.
- 11. **Default Role** The default XPressEntry Role that will be assigned to users if the integration does not otherwise assign a role. Entrants are recommended but not required.
- 12. **Muster Scanned Users** Enables sync to convert scans from specific readers to be converted into Muster Scans which mark users as safe. Muster readers must be configured in the reader data. Please see *Mustering Documentation* for more details.
- 13. **Setup DataManager Button** Opens OnGuard specific settings.
- 14. **Clear DataManager Settings** Resets all settings on the two above tabs, as well as the OnGuard specific settings.

15. **Clear External Data** – Deletes all data synced from OnGuard from the XPressEntry Database.

#### <span id="page-13-0"></span>**OnGuard Setup Page**

Press the **Setup Data Manager** button to get the OnGuard specific setup screen.

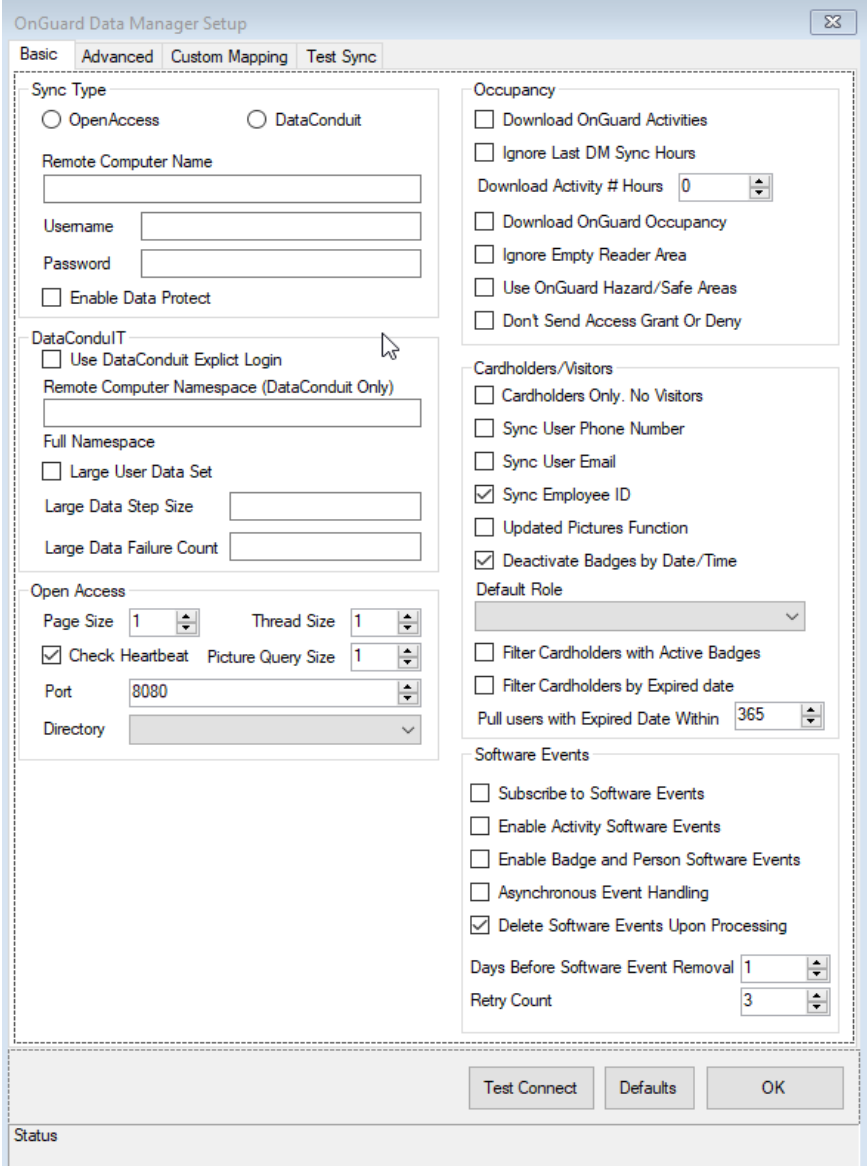

- 1. Basic Settings
	- a. **Sync Type** Select OpenAccess
		- i. **Remote Computer Name** IP or Hostname of the machine hosting the OpenAccess Service. Typical setup has these services running on the main OnGuard application server.
		- ii. **Username** For SSO.
		- iii. **Password** For SSO.
	- b. Settings specific to OpenAccess
		- i. **Page Size** Max number of records pulled per request  $= 100$
		- ii. **Thread Size** Max number of threads that run concurrently pulling data via OpenAccess = 16
		- iii. **Directory** Select the directory for Single Sign On via OpenAccess.

Requires connection to the Remote Computer Name.

- iv. **Check Heartbeat** Enables heartbeat for OpenAccess Software Events.
- c. Settings for Occupancy Tracking
	- i. Used mainly with mustering and anti-passback.
	- ii. **Download OnGuard Activities** Downloads cardholder activities from either the last sync or last # of hours from OnGuard and inserts as badge activities into XPressEntry.
	- iii. **Ignore Last DM Sync Hours** If checked, will ignore the last sync complete time, and pull all activities from **Download Activity # Hours.**
	- iv. **Download Activity # Hours**  Number of hours from which to pull records.
	- v. **Ignore Empty Reader Area** If readers within OnGuard do not utilize Anti-passback areas, selecting this will not move the cardholder into an empty area and potentially keep them in the marked hazard area.
	- vi. **Use OnGuard Hazard/Safe Areas** When syncing areas, if an area is marked as a hazardous or safe area, XPressEntry will pull the info and preset the areas accordingly.
- d. Settings for syncing Cardholders and Visitors
	- i. **Cardholder only. No Visitors.** If checked, will sync only cardholders.
	- ii. **Sync User Phone Number** If checked, will sync the cardholder phone number field.
	- iii. **Sync User Email** If checked, will sync the cardholder email field.
	- iv. **Update Pictures Function** Uses the updated pictures functions. Checked by default in most scenarios.
	- v. **Deactivate Badges by Date/Time** Respect badge expirations by date and time.
	- vi. **Default Role** Default XPressEntry role assigned to cardholders when synced. Typically, **Entrant** will be set as the default.
	- vii. **Filter Cardholders by Active**  Filters ONLY cardholders with active badges. Anyone with an inactive badge will not be pulled via the sync.
	- viii. **Filter by Expired Date**  Will pull all cardholders who are active, plus cardholders with an expired badge, within the date range set.
		- 1. If set to 365, anyone with a badge expired within 365 days or with an active badge will sync. Meanwhile, anyone with an expired badge of 366+ days will not be synced.
- e. Settings for OnGuard Software Events
	- i. **Subscribe to Software Events** Enables software events.
	- ii. **Enable Activity Software Events**  Enables software events for all cardholder badge activities.
- 1. Required for monitoring activities for mustering and antipassback setup.
- iii. **Enable Badge and Person Software Events** Enables software events for any cardholder and badge changes to a cardholder in System Administration.
	- 1. Changes populate within a few seconds into XPressEntry without requiring a partial or full sync.
- iv. **Asynchronous Event Handling**  Used in special cases. Ask Telaeris Support [\(helpdesk@telaeris.com\)](mailto:helpdesk@telaeris.com) for more details.
- v. **Delete Software Events Upon Processing** Check this to delete the event from the database queue once it has created a badge activity.
- vi. **Days Before Software Event Removal** Days to hold onto software event queued data.
- vii. **Retry Count**  Number of attempts to process a software activity in the queue.
- viii. **Enable Occupancy Debug**  Used for debug logging OnGuard Issues.

#### <span id="page-16-0"></span>**Advanced Settings**

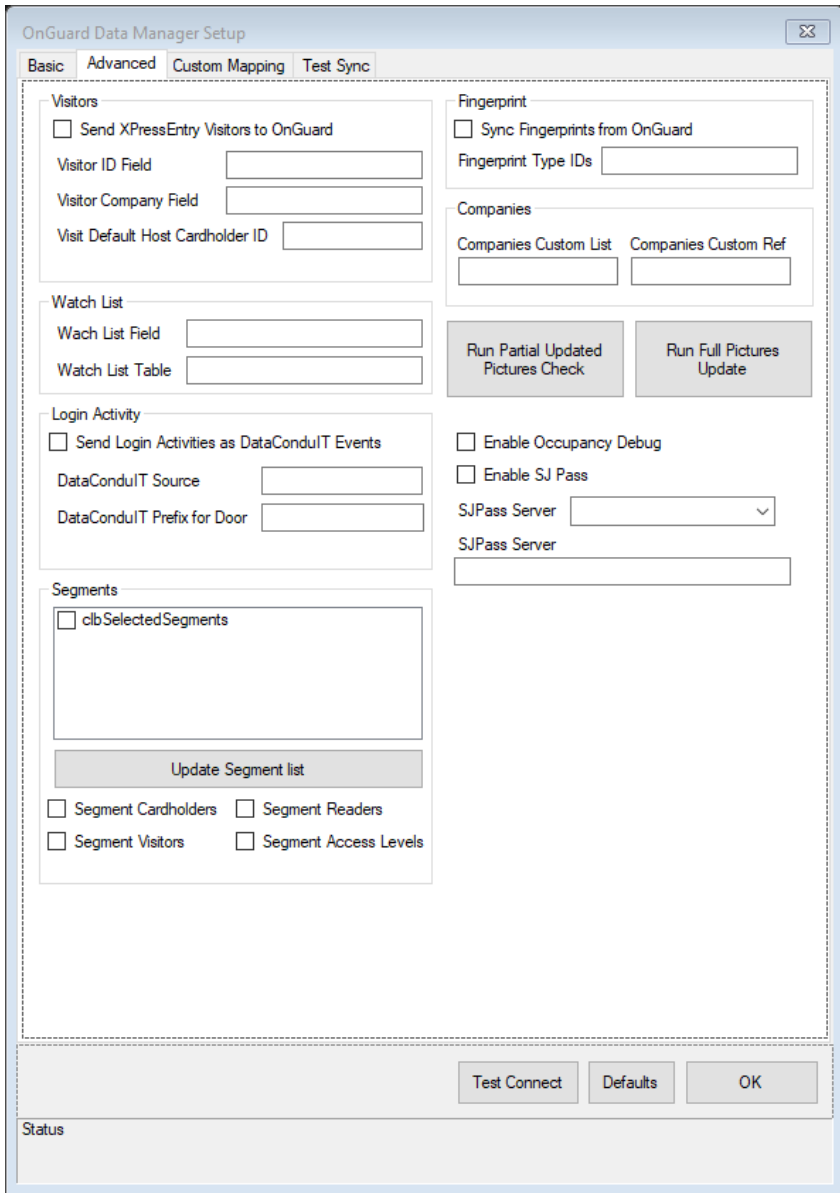

- 1. **Visitors**  Advance Visitor Settings
	- a. Send XPressEntry Visitors to OnGuard Must be enrolled visitors.
	- b. Visitor ID Field
	- c. Visitor Company Field
	- d. Visit Default Host Cardholder ID
- 2. **Watch List**  Set a watch list customer field for cardholders.
	- a. Watch List Field
	- b. Watch List Table
- 3. **Segments**  Pull specific segments if segments are utilized in OnGuard.
	- a. Segments Displays a list of segments from OnGuard.
	- b. Segment Cardholders Pulled from OnGuard
	- c. Segment Visitors Pulled from OnGuard
	- d. Segment Readers– Pulled from OnGuard
	- e. Segment Access Levels Pulled from OnGuard
- 4. **Fingerprint**  Pull Fingerprint templates from OnGuard.
- a. Sync Fingerprints from OnGuard
- b. Fingerprint Type ID
- 5. **Companies**  Pull custom fields to populate Companies field in XPressEntry.
	- a. Companies Custom List
	- b. Companies Custom Ref After any changes to the Data Manager Settings, click OK, and click Save on the Settings Window.

#### <span id="page-17-0"></span>**OnGuard Data Manager Suggested Configuration Steps**

Below are instructions for a basic setup outside of the default settings. Proper settings may vary and depend upon environment setup and requirements. Please refer to the Overview sections above for information on any settings not mentioned below.

- 1. Select **Enable Data Manager** in the Data Manager Tab.
- 2. Select the **Type** drop down, then select **OnGuard.**
- 3. Click **Save**. This will enable the Setup Data Manager button.
- 4. For **Entry/Exit Mode**, check **Send XPressEntry Activities to Data Manager**.
- 5. For Entry/Exit Mode with Anti-passback or **Muster Mode**, check **Sync Data Manager Activities with XPressEntry**.
- 6. Click **Setup Data Manager**
- 7. Select **OpenAccess** as the sync type to connect to OnGuard.
- 8. Set the remote computer name of the OnGuard application server.
- 9. Select the directory that you intend to use to sign into OpenAccess. For local OnGuard accounts, select **<Internal>**. Log in with the proper username and password.
- 10. Click **Test Connect** to see if the connection is successful.
- 11. Check **Update Pictures Function**
- 12. Check **Subscribe to Software Events**
- 13. If utilizing Muster Mode or anti-passback, check **Enable Activity Software Events**.
- 14. Check **Enable Badge and Person Software Events**
- 15. Uncheck the Asynchronous Event Handling.
- 16. Click **OK**, then click **Save** on the Data Manager Tab.

### <span id="page-17-1"></span>**Setup XPressEntry Data**

Click **Full Sync Now** on the **Settings Data Manager** page once all settings have been configured. This sync may take a while depending on the number of cardholders. A 30,000 cardholder system can take around 20 minutes.

Once the OnGuard System is set up and synchronized, you will see this data represented in XPressEntry under the **Add/Edit Info** tab. Data imported from OnGuard cannot be changed and is grayed out.

![](_page_18_Picture_49.jpeg)

#### <span id="page-18-0"></span>**Priority of Data Synchronization**

Any changes made in OnGuard should be shown in XPressEntry in the following order:

- 1. **Highest Priority**: Badge/User/Zone Occupancy changes are updated *immediately* when software events are enabled.
- 2. **Lower Priority**: Door/Reader/Area/XPressEntry Activities/User Permissions are updated whenever the Data Manager Synchronizer runs. This can be run manually from the **Settings > Data Manager** tab by pressing **Partial Sync Now**.

#### <span id="page-18-1"></span>**Users**

Here is an example of a properly synchronized user. They have the same Access Level Permissions from OnGuard.

![](_page_19_Picture_47.jpeg)

#### **Doors**

- 1. **Entry/Exit permissions** in XPressEntry are set by doors. Doors are portals between two zones and can be entered or exited.
	- a. The **permissions** for a door are determined by the **External Entry Reader** and **External Exit Reader**.
	- b. User permissions to Enter or Exit a door are based on their OnGuard permissions for the selected readers. These readers are also assigned an Entry or Exit in OnGuard.

2. Doors should be set by the user for each Handheld Reader in XPressEntry.

![](_page_20_Picture_64.jpeg)

#### <span id="page-20-0"></span>**Readers**

XPressEntry divides readers up into two categories: **Handhelds** and **Readers**.

- 1. Handhelds refer to **physical readers** in the system. All handhelds have a GUID which identifies the hardware. There are currently two types:
	- a. **Server Reader** Used to assign badge activities from the server. This will likely be named **Server Reader: COMPUTER NAME.**
	- b. **Physical Handheld Devices** These include the **XPID 100**, **XPID 200**, and other Android devices.

2. For **mustering**, set the **External Muster Reader** per handheld. When a muster scan occurs on this handheld, the muster **exit** scan will be sent to OnGuard as this reader.

![](_page_21_Picture_47.jpeg)

#### <span id="page-21-0"></span>**Zones**

If you are going to be using OnGuard zones for **mustering**, double check the Zone settings. Any outside zone should have the **Zone is Outside** checked. It is also common to check the **Zone is a Muster Point** checkbox for outside zones.

Areas where you want to track **occupancies** for mustering should have the **Zone is a** 

**Hazard Area** box checked.

![](_page_22_Picture_26.jpeg)

#### <span id="page-22-0"></span>**Activities**

XPressEntry will synchronize activities if that option has been set by Data Manager.

Entry/Exit activities will be sent to the OnGuard reader set for **External Entry/Exit Reader** on the Door. Verification and Muster activities will be sent to the specific reader they are scanned at.

#### <span id="page-23-0"></span>Login Activities

When utilizing handheld device login, the login and logout records can be sent to OnGuard as an **Alarm Event**. To enable this feature, create a new **Logical Source** via **System Administration > Additional Hardware > Logical Sources**.

![](_page_23_Picture_2.jpeg)

- 1. Add a new Logical Source.
- 2. Create a new **Logical Device**. The Logical Device name is important, and requires two things:
	- a. A Prefix Identifier. For example, XPELOGIN\_
	- b. The name of the Door that is created in XPressEntry. (e.g., FrontDoor is the door name we will be using in XPressEntry for a single unit.)
	- c. Combine the two to form **XPELOGIN\_FrontDoor**. If there was a different

![](_page_24_Picture_61.jpeg)

![](_page_24_Picture_62.jpeg)

Go to the **Login Activity tab** under the Advanced tab in the XPressEntry DataManager Setup.

- 1. Select **Send Login Activities as DataConduIT Events**.*(At the time of this writing, only DataConduIT events are supported. OpenAccess support coming soon.)*
- 2. Set the DataConduIT Source field to the **name** of the **Logical Source**.
- 3. Set the DataConduIT Prefix for Door as the **prefix** created for the **Logical Device**.
- 4. Press OK, then Save.

Login and Logout handheld activities will now be sent to **OnGuard Alarm Monitoring**

### when **Send XPressEntry Activities to Data Manager** is enabled.

![](_page_25_Picture_12.jpeg)

![](_page_25_Picture_13.jpeg)